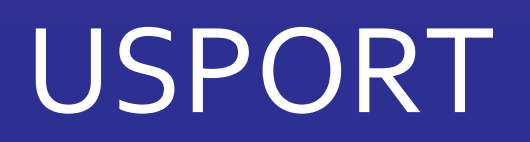

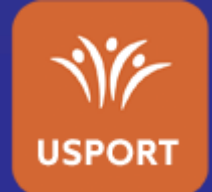

# TUTORIEL SPORTS COLLECTIFS version du 15/09/2021

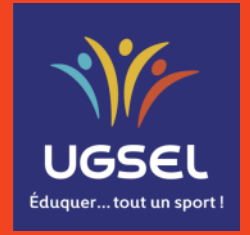

## **UGSELNET : SPORTS COLLECTIFS 2**

**TABLE DES MATIERES**

# **I. [Inscrire / gérer les équipes](#page-2-0)**

- **a. [Accéder au sport collectif](#page-2-0)**
- **b. [Accéder à l'inscription](#page-3-0)**
- **c. [Procédure d'inscription](#page-4-0)**
- **d. [Erreurs à éviter](#page-6-0)**
- **e. [Affichage et actions après avoir enregistré](#page-7-0)**

# **II. [Extraction des informations des équipes](#page-8-0)**

# **inscrites**

- **a. [Récupérer les fichiers Excel](#page-8-0)**
- **b. [Visuel des extractions Excel](#page-9-0)**
- **c. [Exploitation des données des fichiers Excel](#page-10-0)**

# **[III.Composer une équipe dans une journée de](#page-11-0)  championnat**

- **a. [Accéder aux journées d'un championnat](#page-11-0)**
- **[b. Sélectionner une équipe à composer ou inscrire](#page-12-0)**

## **une équipe déjà composée**

- **c. [Sélectionner les élèves](#page-14-0)**
- **d. [Valider l'inscription des élèves dans l'équipe](#page-15-0)**
- **e. [Autres informations](#page-16-0)**

## <span id="page-2-0"></span>**I. Inscrire / gérer les équipes a. Accéder au sport collectif**

Les inscriptions se font par sport. Vous devez donc d'abord choisir le sport collectif concerné.

Allez sur Usport puis

- 1) Sélectionnez « Championnats »,
- 2) Puis cliquez sur, par exemple, « Basket ball ».

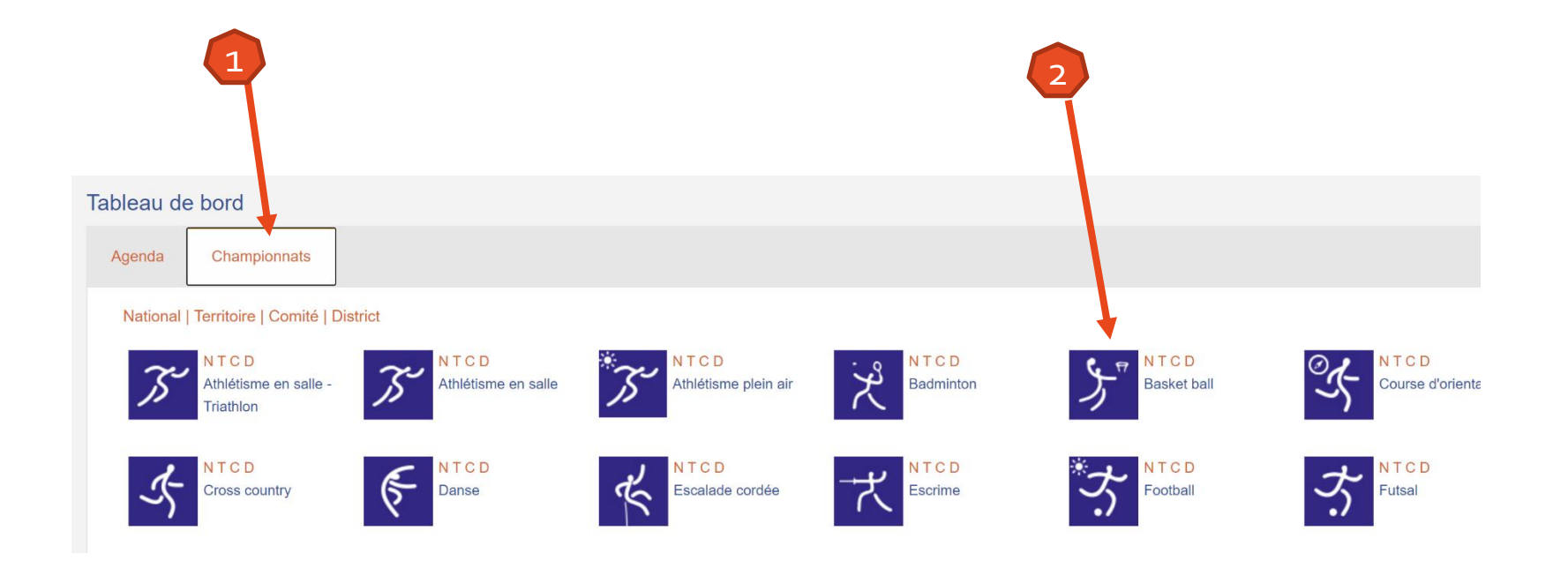

## <span id="page-3-0"></span>**I. Inscrire / gérer les équipes b. Accéder à l'inscription**

Dans le sport collectif choisi, l'ensemble des championnats est visible.

Cliquez sur « Inscrire / gérer les équipes »

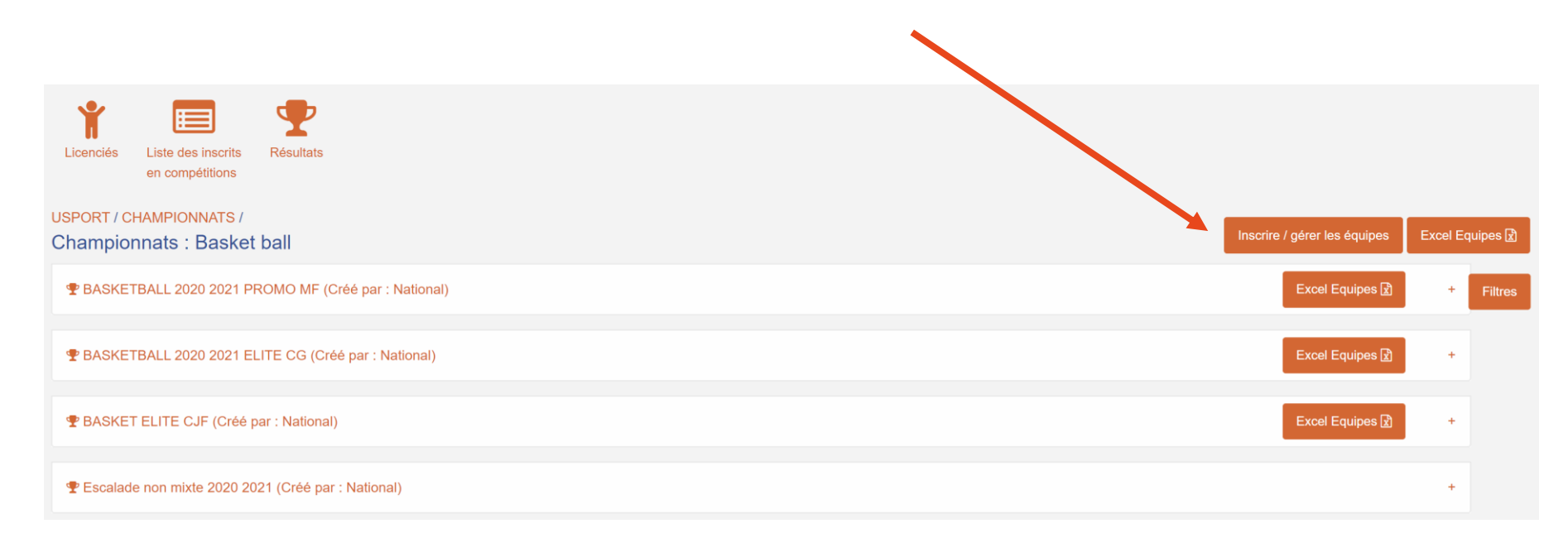

**Remarque : il n'y a pas besoin qu'une journée soit ouverte dans le championnat pour réaliser ces inscriptions.**

## <span id="page-4-0"></span>**I. Inscrire / gérer les équipes c. Procédure d'inscription**

Sur l'écran suivant, cliquez sur le bouton «Ajouter une équipe ».

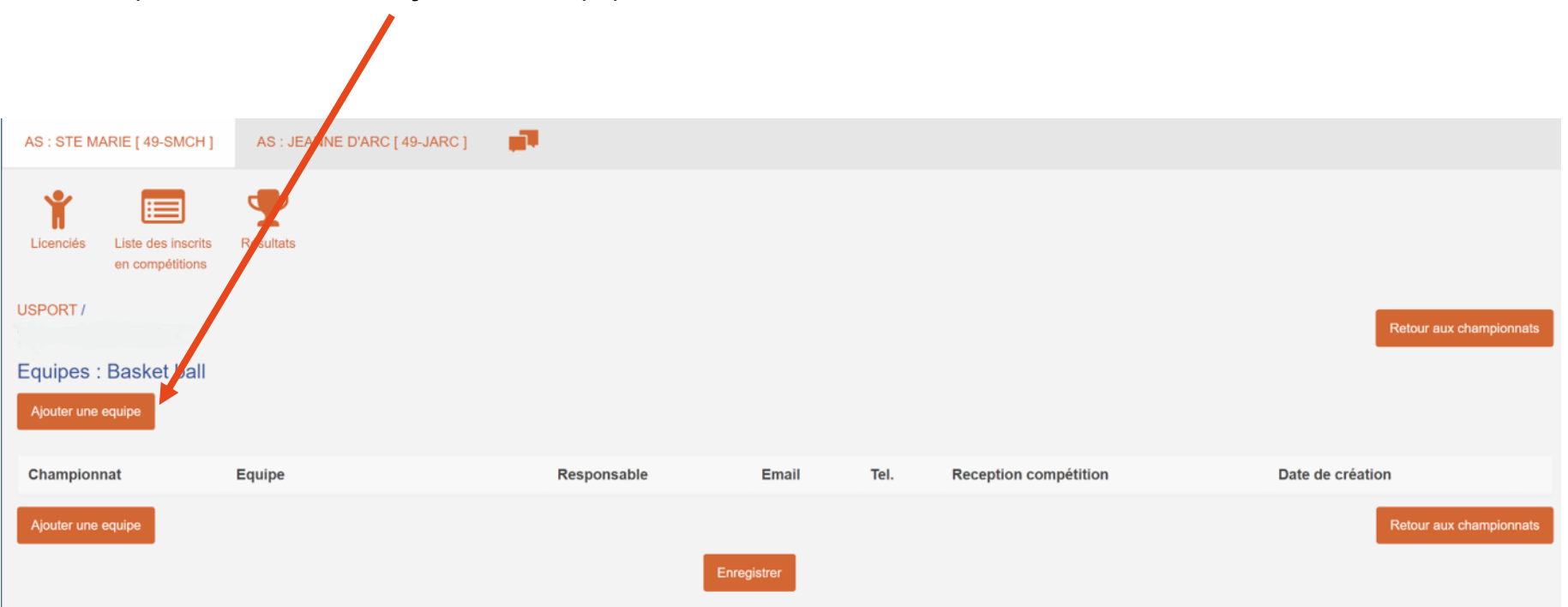

Puis…

## **I. Inscrire / gérer les équipes**

#### **c. Procédure d'inscription (suite)**

- 1) Choisissez le championnat où vous souhaitez inscrire votre équipe,
- 2) Choisissez le sigle de votre AS (si plusieurs AS),

Note : le National, les Territoires et les Comités verront tous les sigles d'AS les concernant.

- 3) Choisissez un numéro d'équipe (de 1 à 20 dans chaque championnat). C'est le numéro, pas le nombre d'équipes!
- 4) Choisissez un responsable d'équipe (IAS ou licencié encadrement),
- 5) L'email (obligatoire) se remplit automatiquement (s'il a été renseigné à la création de sa licence pour le licencié encadrement). Le champ est modifiable,
- 6) Le téléphone (obligatoire) se remplit automatiquement pour l'IAS s'il a été renseigné sur Gabriel et, pour le licencié encadrement, s'il a été renseigné à la création de sa licence. Le champ est modifiable,
- 7) Cochez si vous pouvez recevoir les tournois/matchs,
- 8) Cliquez sur «Ajouter une équipe » et répéter la procédure sur la nouvelle ligne ou, si vous avez fini, sur « Enregistrer ».

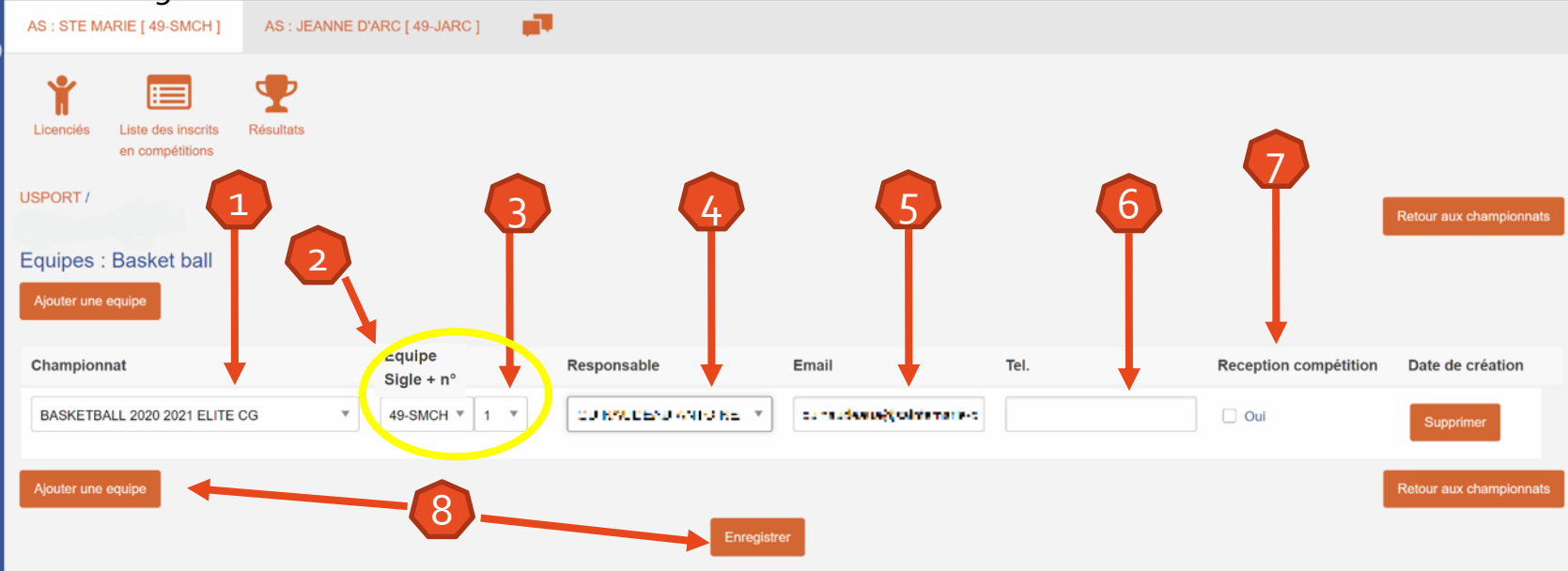

## <span id="page-6-0"></span>**I. Inscrire / gérer les équipes**

#### **d. Erreurs à éviter**

1) Si dans le même championnat vous choisissez un numéro d'équipe existant, l'équipe ne sera pas prise en compte (message d'erreur dans le bandeau),

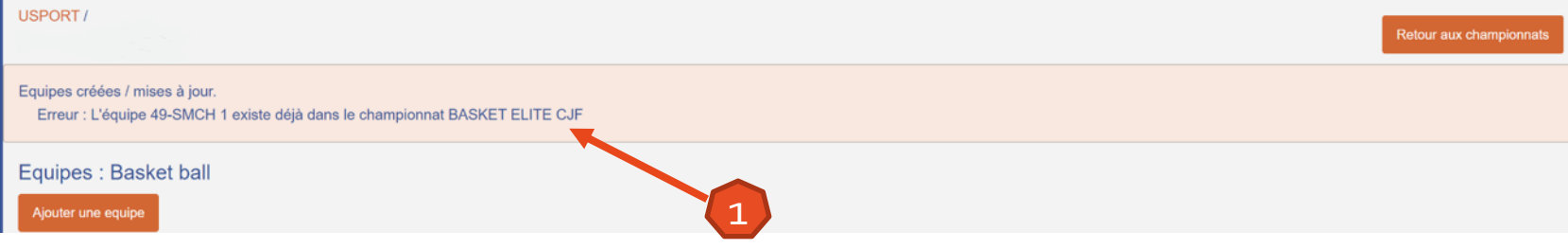

1) Si un email n'est pas renseigné, vous ne pourrez pas enregistrer (le @est obligatoire),

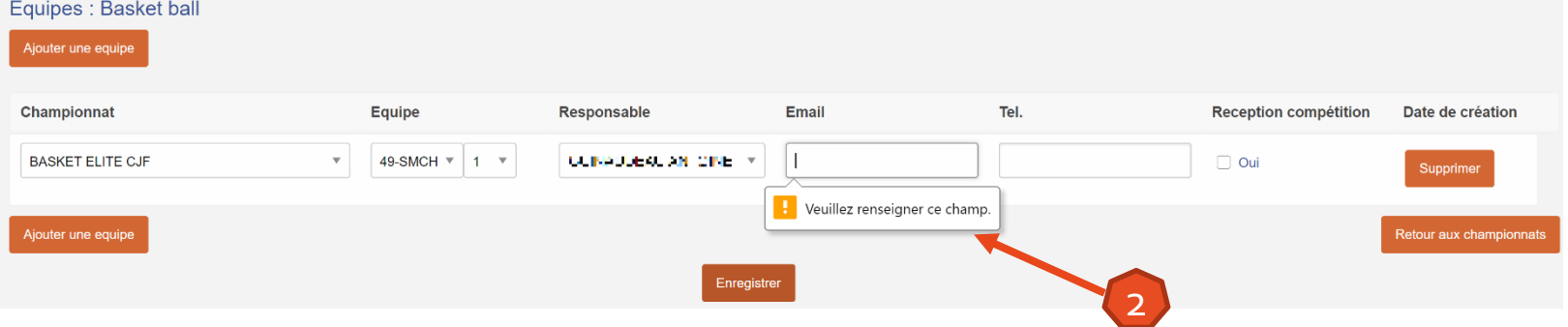

1) Si un numéro de téléphone n'est pas renseigné, vous ne pourrez pas enregistrer,

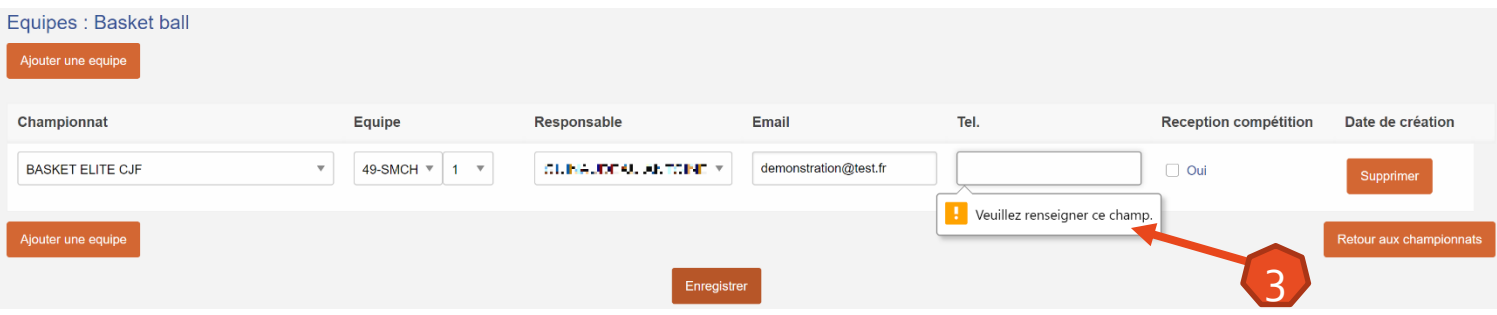

ugselnet.fr indique

## <span id="page-7-0"></span>**I. Inscrire / gérer les équipes**

#### **e. Affichage et actions après avoir enregistré**

Après avoir cliqué sur « Enregistrer » :

- 1) Un message de validation apparait dans le bandeau,
- 2) Les informations sont enregistrées dans le championnat et la date de création apparait.

Vous pouvez:

- 3) Ajouter une équipe,
- 4) Trier les équipes par Championnat ou Nom d'équipe (cliquer sur la flèche). Possibilité de trier par date et nb de membres.
- 5) Effectuer une recherche sur la page. Dans cette case il est possible de mettre ce que vous voulez, la donnée est recherchée sur la page,
- 6) Revenir à la liste des championnats du sport collectif,
- 7) Modifier les champs « Responsable », « Email » et «Tel. »,
- 8) Enregistrer vos modifications,
- 9) Supprimer une équipe,
- 10) Confirmer, ou non, la suppression de l'équipe.

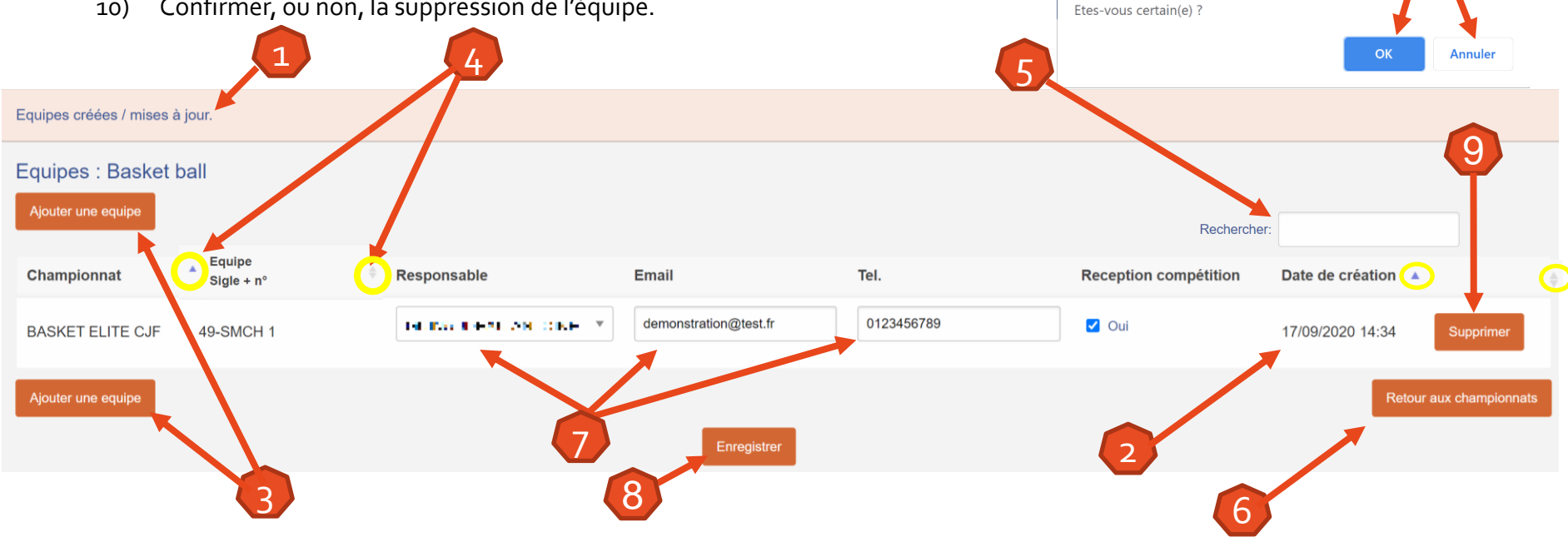

10

## <span id="page-8-0"></span>**II. Extraction des informations des équipes inscrites**

**a. Récupérer les fichiers Excel**

Sur la page du sport collectif, vous pouvez récupérer, dans un fichier Excel, les informations des équipes inscrites.

Deux possibilités d'extraction:

- 1) Un fichier général de toutes les équipes dans le sport collectif,
- 2) Un fichier détaillé par championnat.

#### Sur ces fichiers Excel :

- I. Un IAS verra toutes les équipes de son (ses) AS,
- II. Un Comité verra toutes équipes des AS de son Comité,
- III. Un Territoire verra toutes les équipes des AS de son Territoire,
- IV. Le National verra toutes les équipes des AS de France.

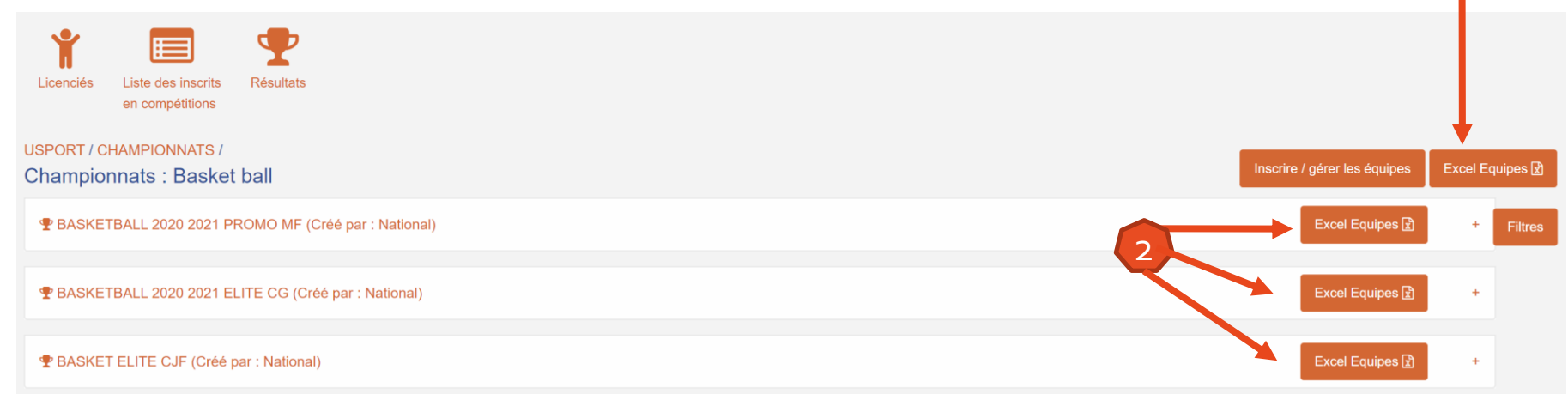

## <span id="page-9-0"></span>**II. Extraction des informations des équipes inscrites**

#### **b. Visuel des extractions Excel**

Tout ce qui a été renseigné à l'inscription de l'équipe, ainsi que d'autres informations, apparaissent dans les fichiers Excel:

- 1) Le sport collectif,
- 2) Le championnat,
- 3) Le nom de l'équipe,
- 4) L'AS,
- 5) La ville,
- 6) Le nom et le prénom du responsable d'équipe,
- 7) Son email,
- 8) Son numéro de téléphone,
- 9) La possibilité, ou non, de recevoir des compétitions,
- 10) Le territoire d'appartenance,
- 11) La date de création de l'équipe.

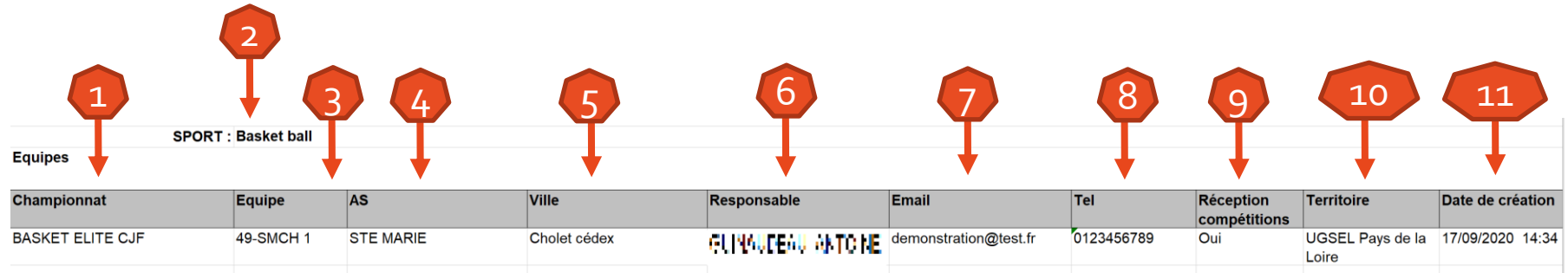

Vous trouverez dans chaque fichier Excel un onglet « équipes supprimées » avec les équipes et d'autres informations: la date de suppression et les informations sur l'utilisateur qui a effectué cette suppression.

Date de suppression

## <span id="page-10-0"></span>**II. Extraction des informations des équipes inscrites**

#### **c. Exploitation des données des fichiers Excel**

Afin de faciliter l'exploitation des données sur Excel :

- 1) Sélectionnez la ligne avec les intitulés des colonnes (clic gauche sur le numéro de ligne),
- 2) Cliquez sur Accueil,
- 3) Cliquez sur «Trier et filtrer »,
- 4) Cliquez sur « Filtrer »,
- 5) Cela fera apparaitre les filtres pour chaque colonne et vous permettra de faire des tris. 2 3 4

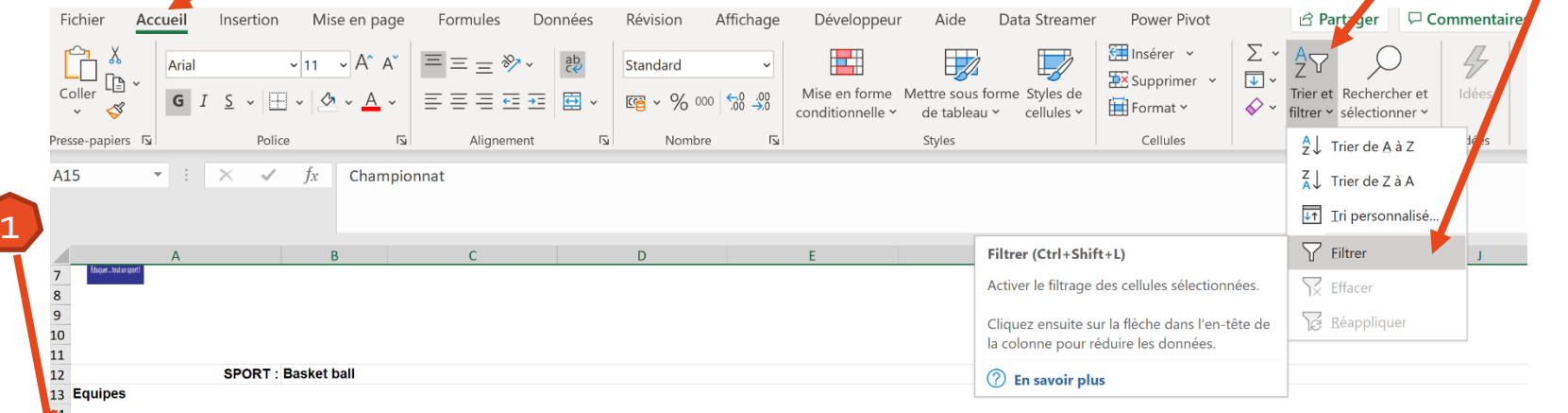

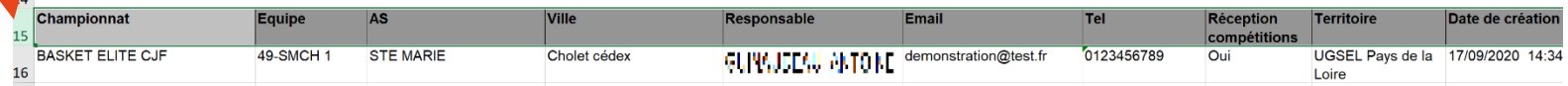

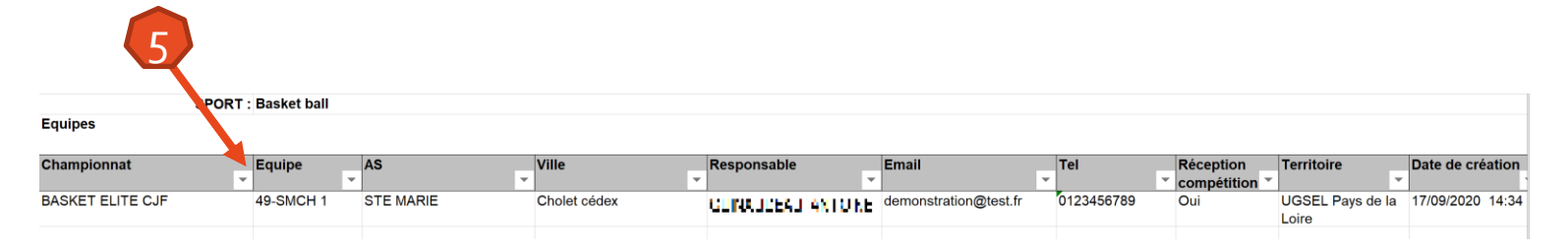

**12**

## <span id="page-11-0"></span>**III. Composer une équipe dans une journée de championnat a. Accéder aux journées d'un championnat**

Lorsqu'une journée est ouverte il devient possible de composer une équipe. Cela permet :

- D'inscrire l'équipe dans la journée
- De composer l'équipe avec les joueurs(ses)

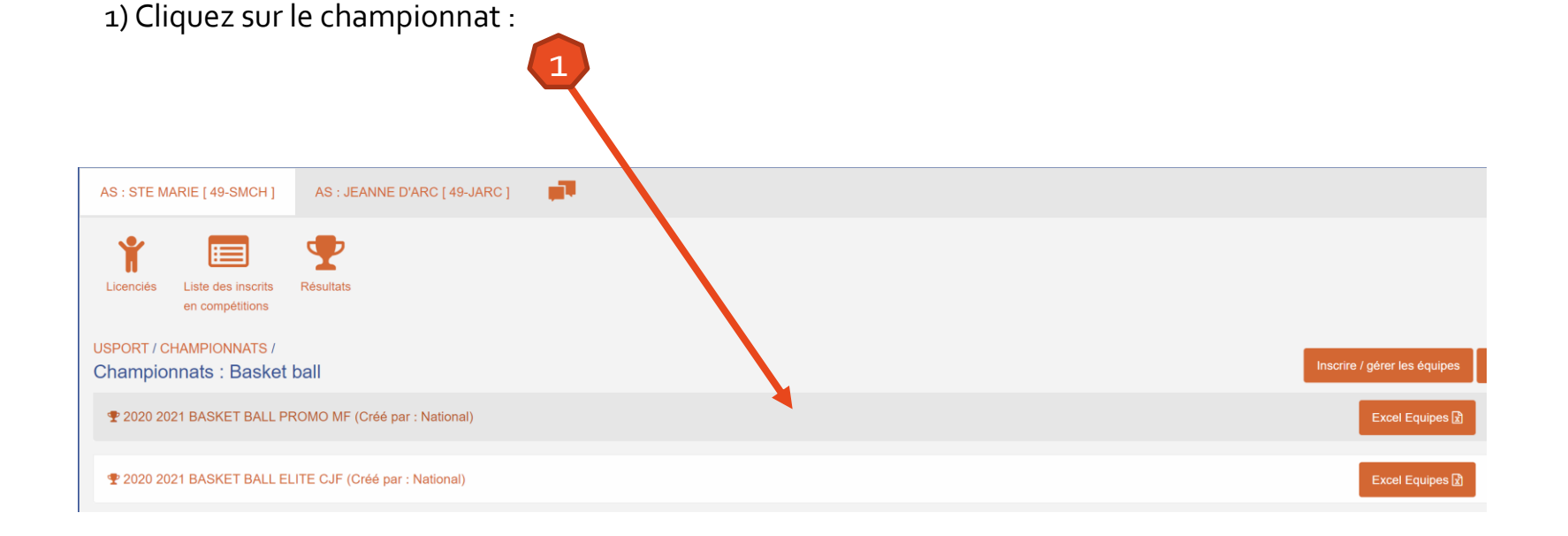

## <span id="page-12-0"></span>**III. Composer une équipe dans une journée de championnat b. Sélectionner une équipe à composer ou inscrire une équipe déjà composée**

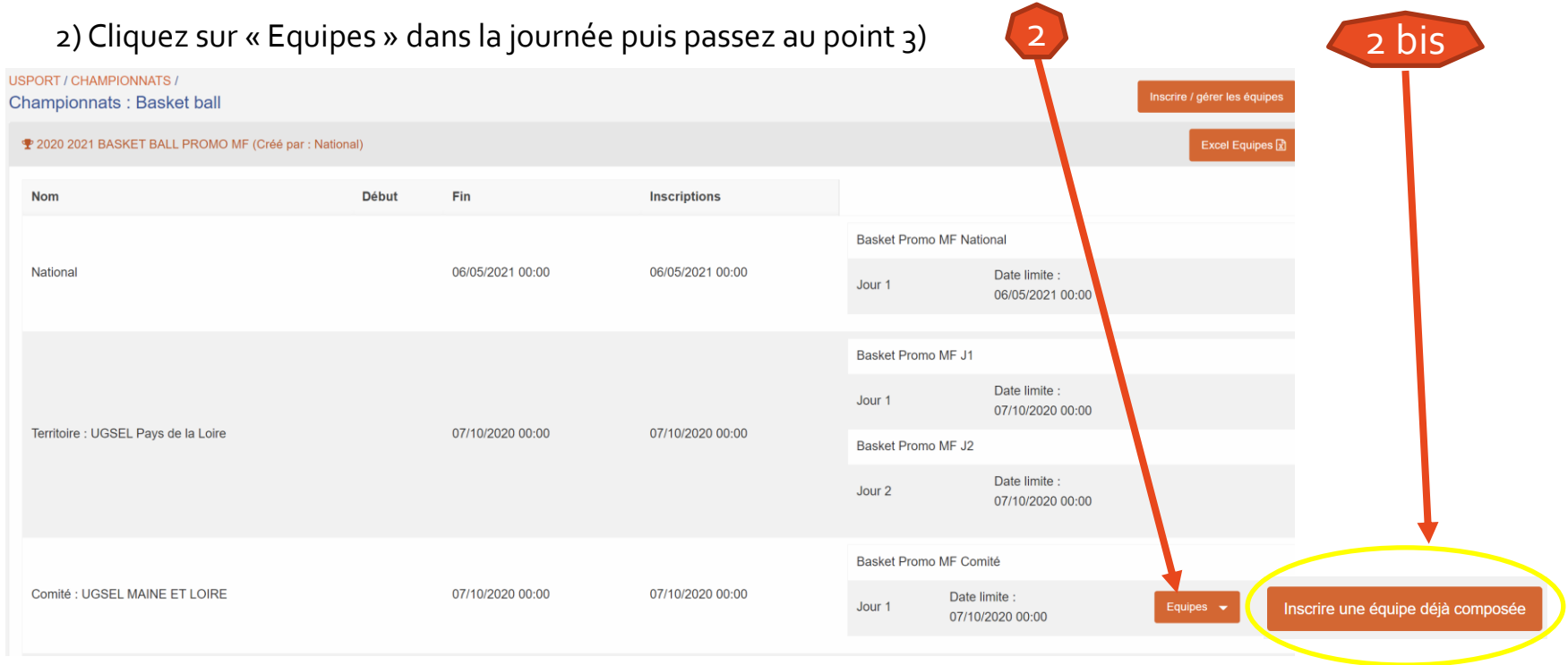

2 bis) Pour inscrire une équipe déjà composée cliquez sur le bouton. Cela peut être utile du district au comité par exemple.

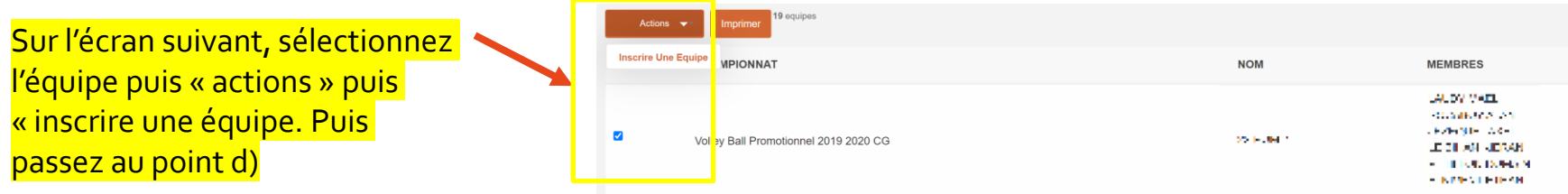

## **III. Composer une équipe dans une journée de championnat b. Sélectionner une équipe à composer (suite)**

3) Cliquez sur le rectangle blanc pour faire apparaitre les équipes qui ont été créées dans ce championnat,

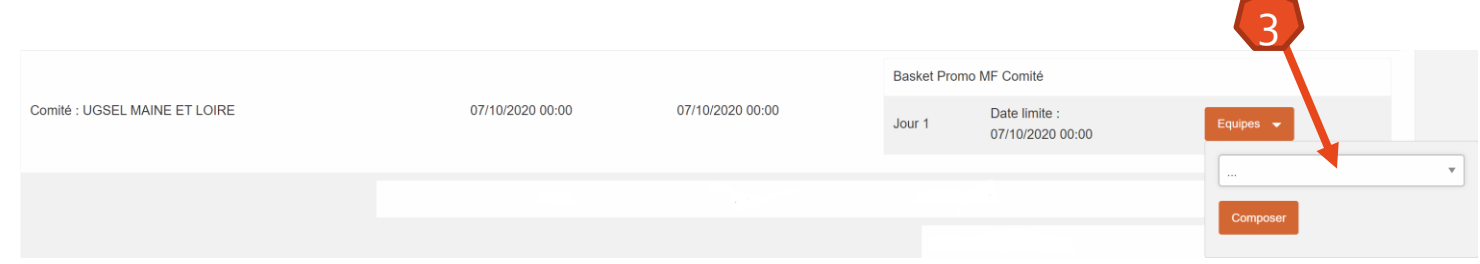

4) Choisissez l'équipe,

**Remarque : si vous choisissez une équipe déjà composée (cf point 2bis) sur cette journée, les élèves sélectionné(e)s ensuite seront ajouté(e)s à l'équipe déjà composée.** 4

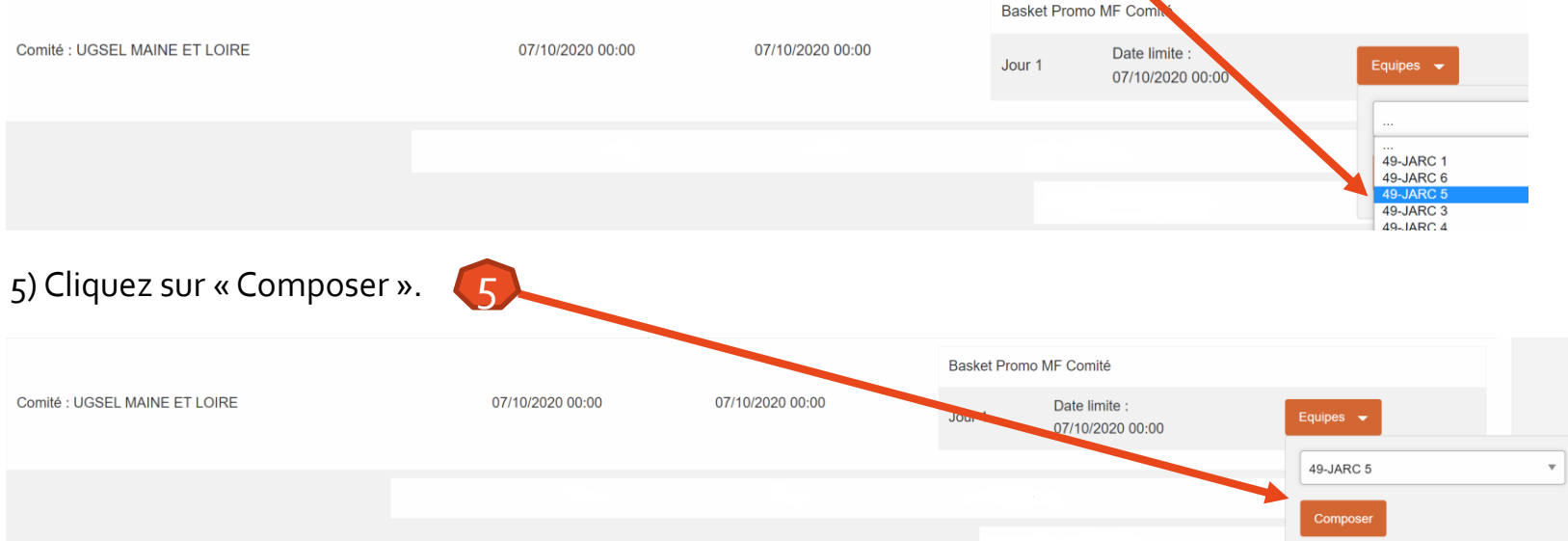

## <span id="page-14-0"></span>**III. Composer une équipe dans une journée de championnat c. Sélectionner les élèves**

Vous arrivez sur votre liste d'élèves licenciés:

- 1) Cochez les élèves que vous souhaitez mettre dans l'équipe,
- 2) Cliquez sur «Actions »,

2

3) Cliquez sur « Inscrire une équipe ».

3

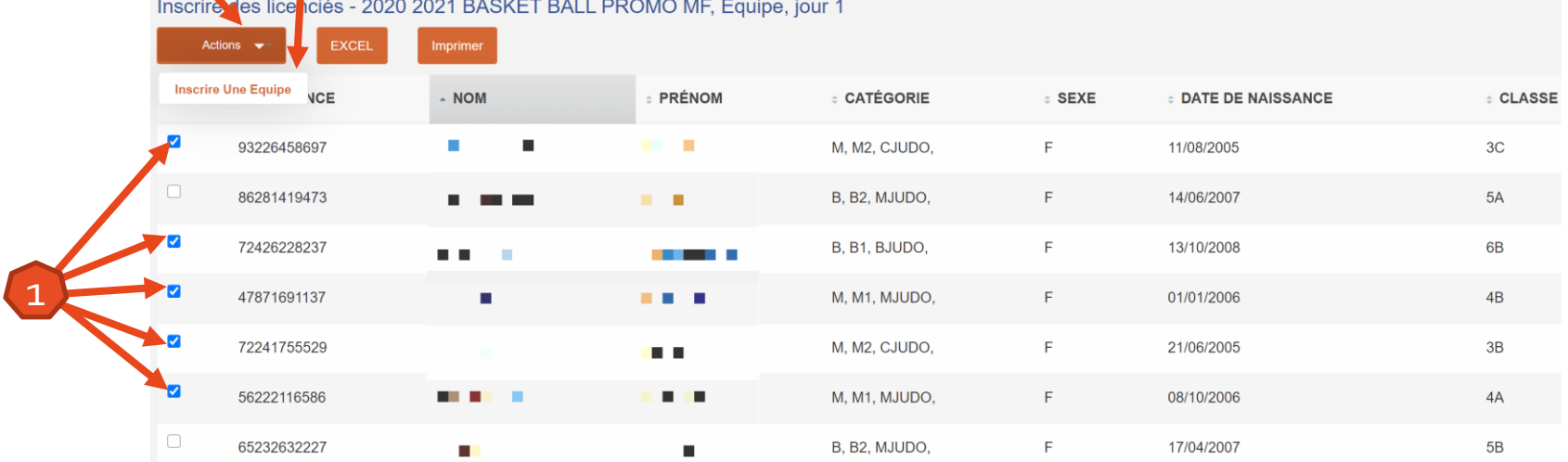

## <span id="page-15-0"></span>**III. Composer une équipe dans une journée de championnat d. Valider l'inscription des élèves dans l'équipe**

Vous arrivez sur la page de confirmation :

- 1) Cochez les cases joueur(se) pour inscrire l'élève dans l'équipe,
- 2) A chaque coche, un flash vert apparait pour confirmer cette inscription,
- 3) Cliquez sur « Retour à l'équipe ….. » pour visualiser votre équipe dans la liste des inscriptions.

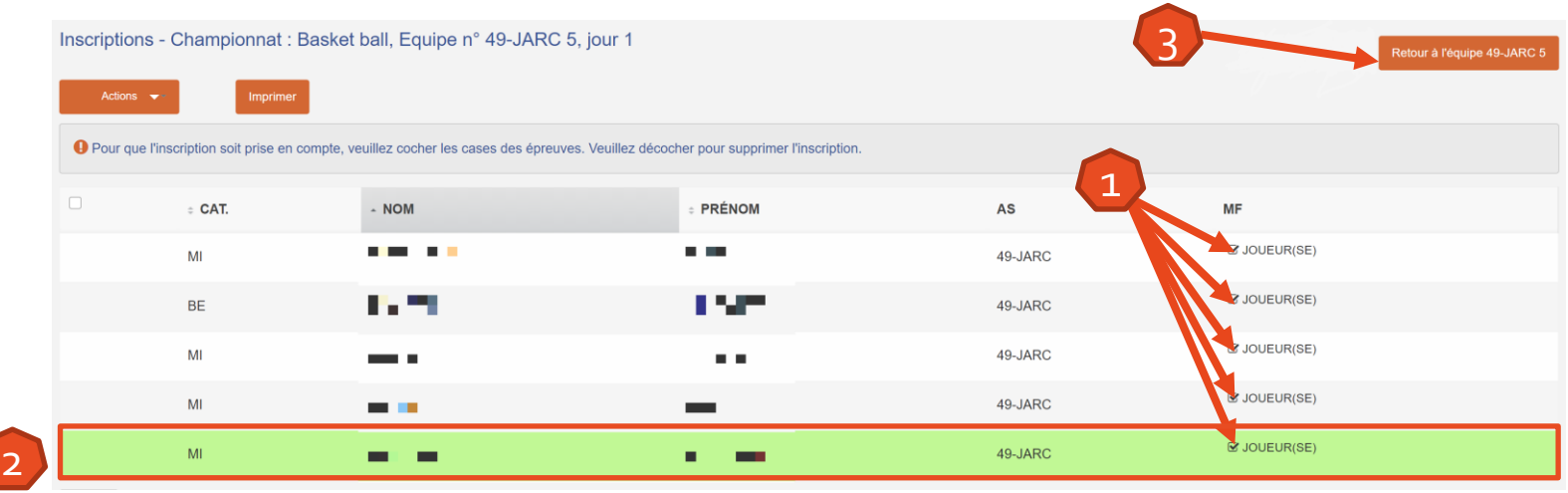

### <span id="page-16-0"></span>**III. Composer une équipe dans une journée de championnat e. Autres informations**

En cliquant sur le bouton « Retour à l'équipe…. » ou en passant par « Liste des inscrits en compétitions » vous arrivez à l'écran suivant :

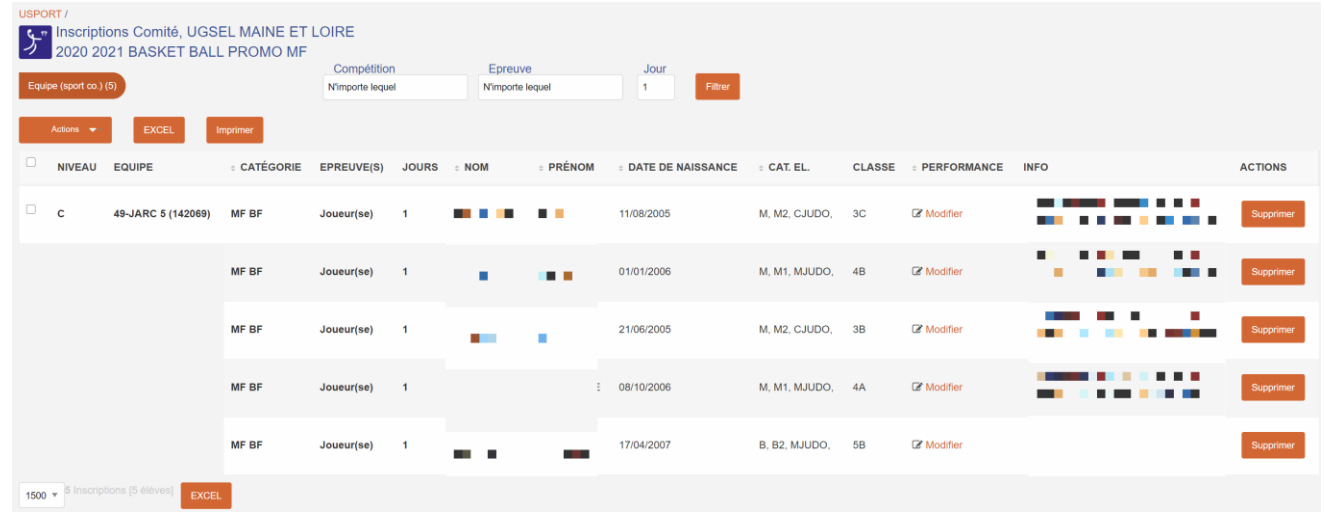

- Si vous supprimez tous les membres d'une équipe, celle-ci n'est pas supprimée mais reste disponible via le bouton « Inscrire / gérer les équipes ».
- Si votre équipe comporte des élèves, vous ne pouvez pas la supprimer (le nombre de membres apparait à la place du bouton supprimer).

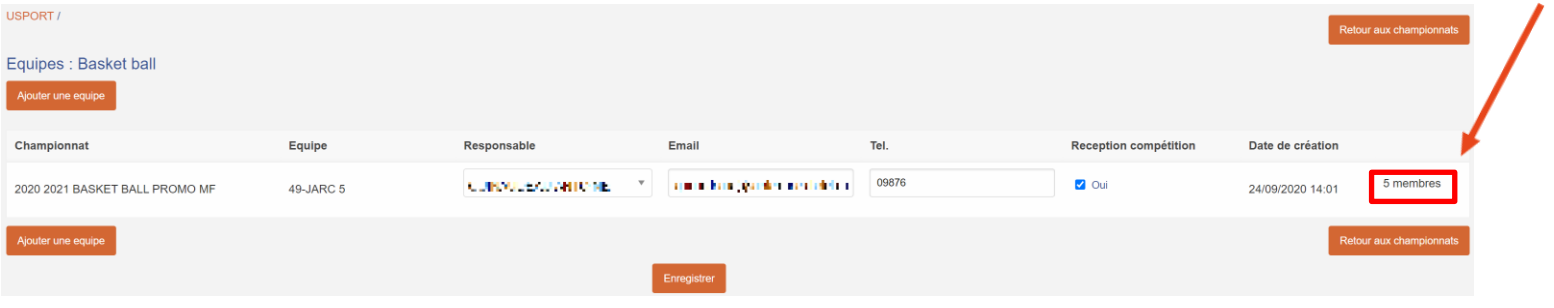